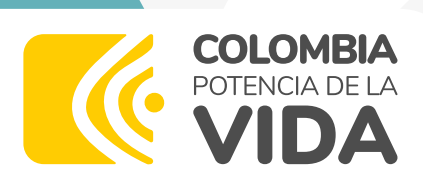

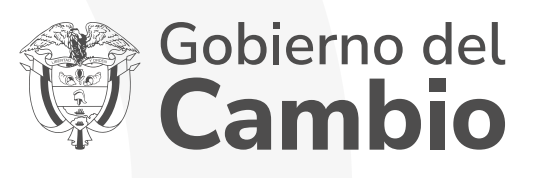

## **Instructivo**

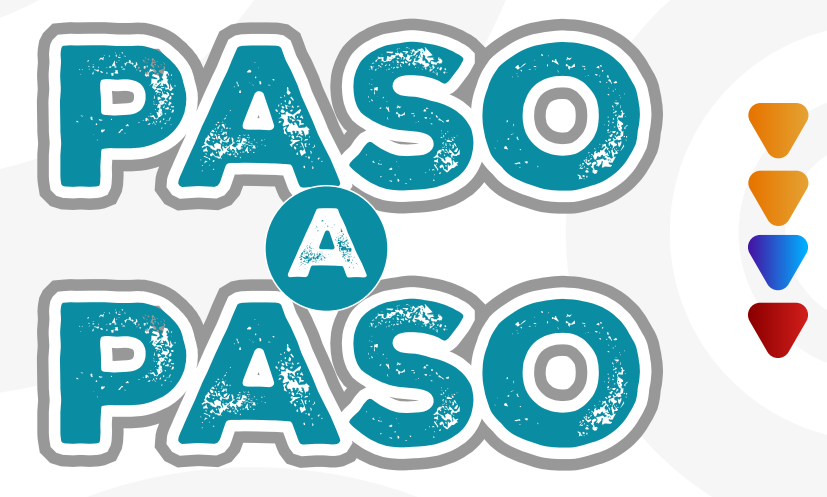

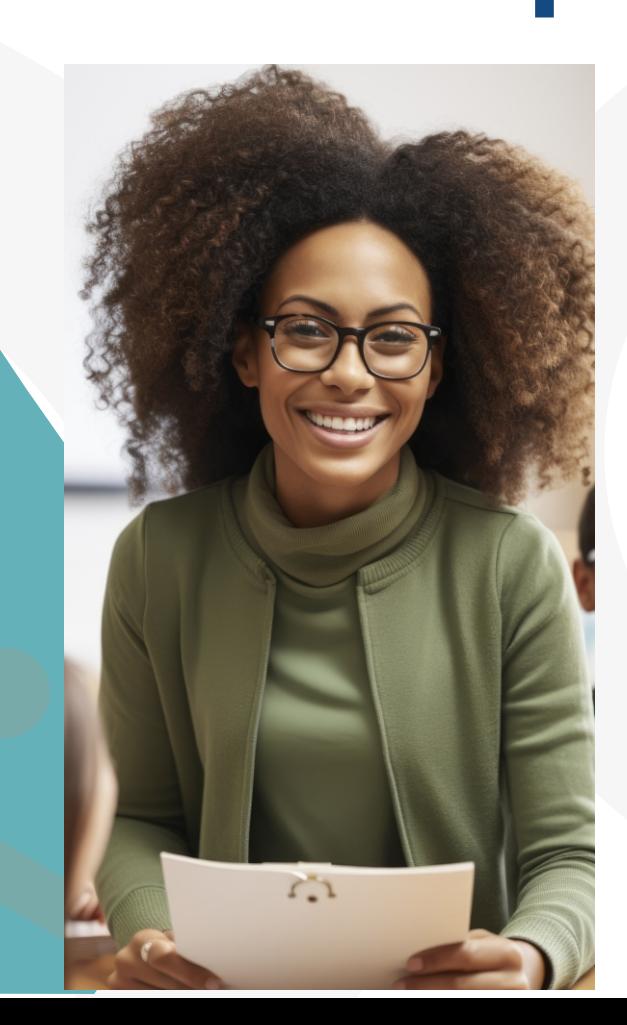

# Formación Inicial 2024-1

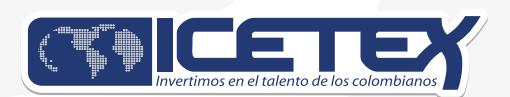

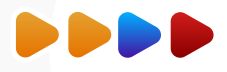

Ingresa a la página web de ICETEX, Fondo Convocatoria Poder Pedagógico Popular Territorialización de la formación Inicial Licenciaturas 2024-1.

En información para tu fondo, se encuentra la opción para inscripción al formulario como se observa a continuación:

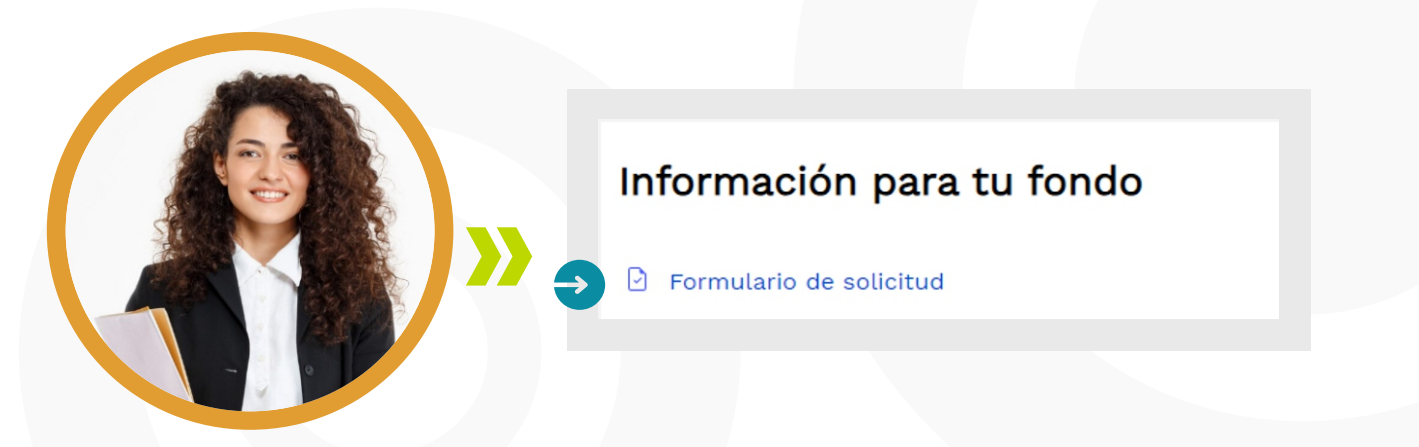

Una vez des clic en **"Formulario de inscripción"**, te direccionará al formulario para iniciar tu proceso de inscripción.

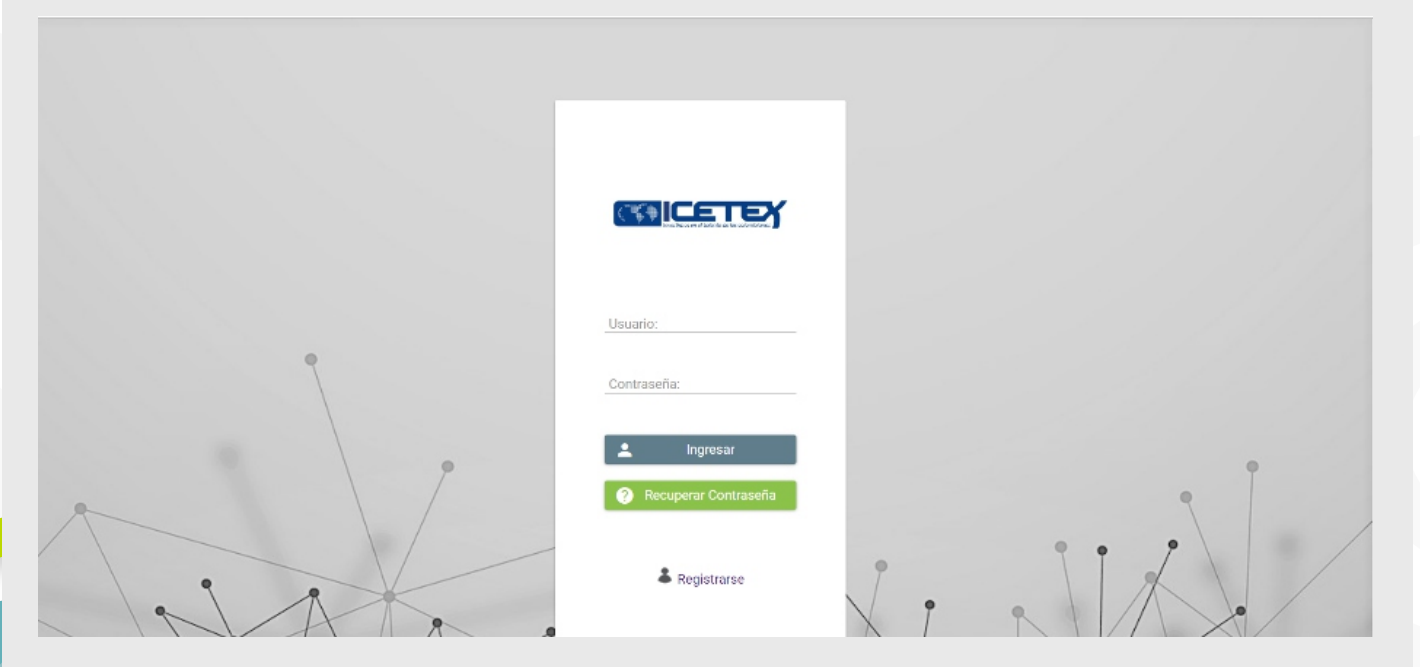

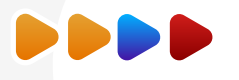

Lo primero que debes hacer es registrarte.

Luego debe registrar tu correo electrónico y asignar contraseña. Finalmente debes dar clic en **"Registrarse"**

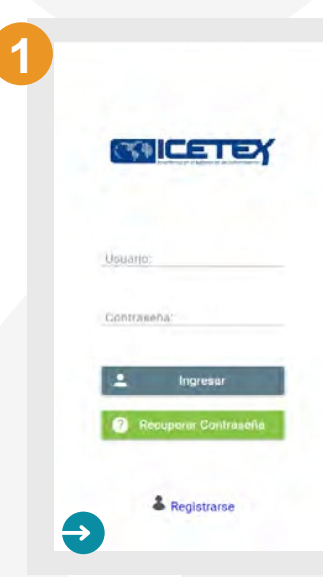

**XX** 

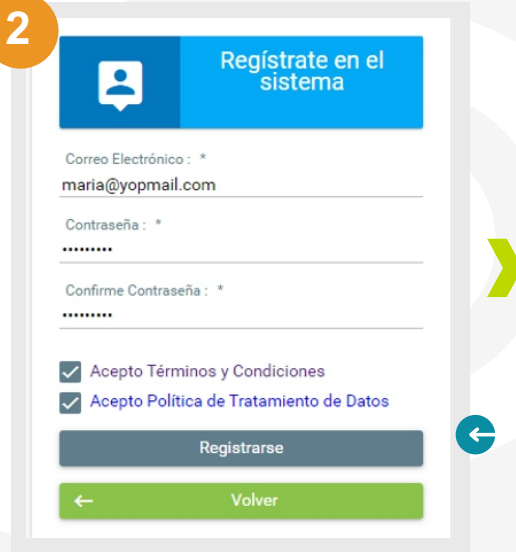

Recuerda que tu correo electrónico debe estar activo, y debe ser el que consultas continuamente, pues a este correo te llegará toda la información sobre el proceso de inscripción y del fondo.

Presiona el botón **"registrase"**, deberás ingresar a tu correo electrónico, ya que desde el ICETEX se te enviará un correo para habilitar tu proceso.

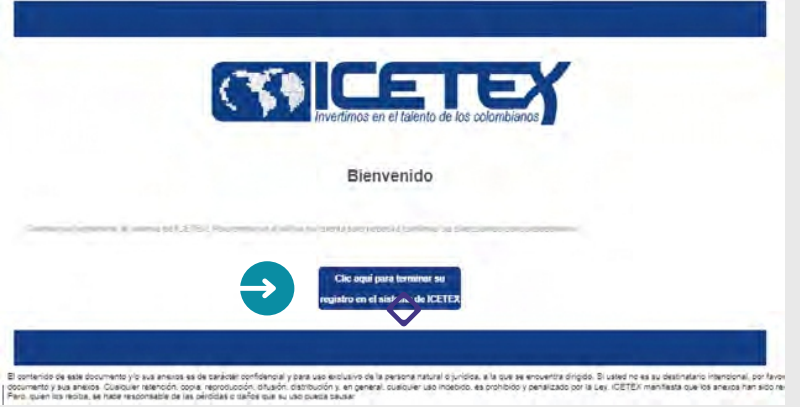

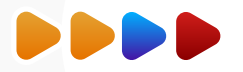

## $\Diamond$  Te aparece el siguiente pantallazo donde debes hacer clic en **"Volver"** para regresar a la ventana de ingreso al formulario.

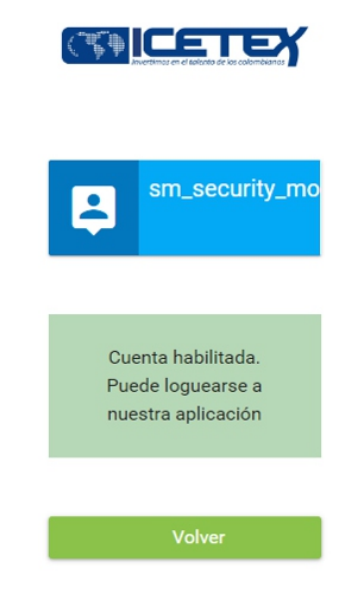

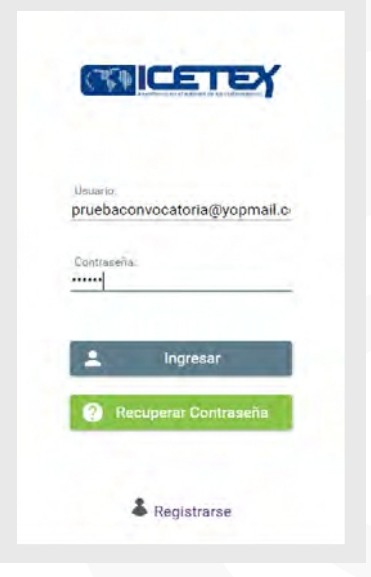

 Una vez culmines tu proceso de registro en sistema, estarás habilitado para diligenciar el formulario. Debes ingresar con tu usuario que es tu correo y la contraseña que asignaste.

X

En la ventana de convocatorias debe ubicar el formulario de la Convocatoria Poder Pedagógico Popular Territorialización de la formación Inicial Licenciaturas 2024-1. Según como se muestra a continuación:

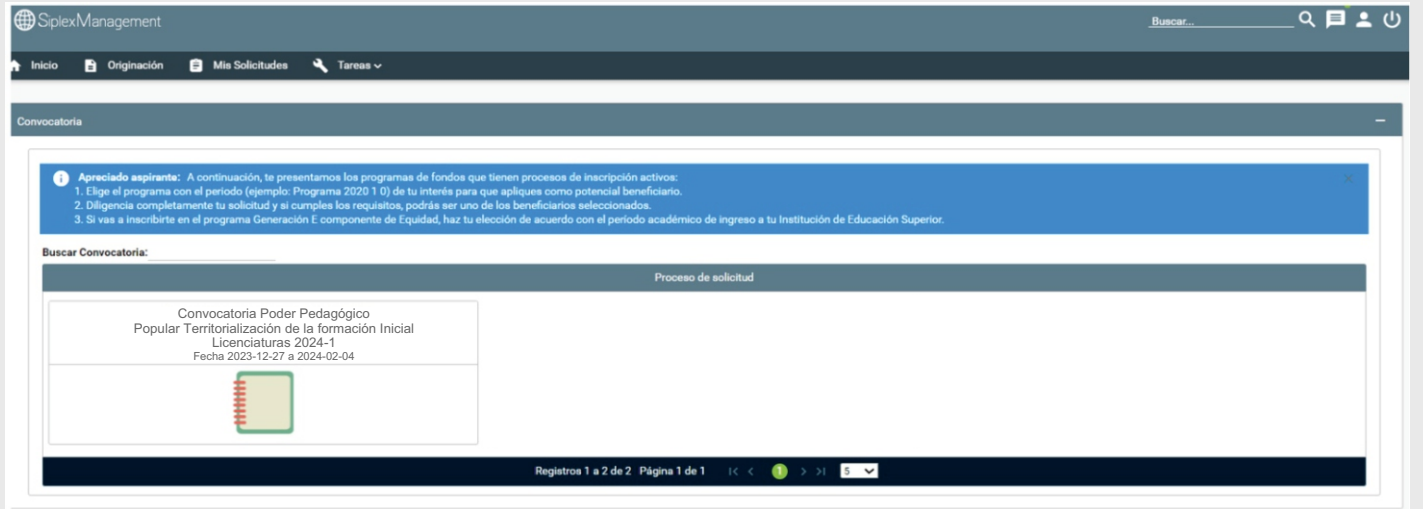

l. Al ingresar al formulario se habilitarán las opciones para que diligencies toda la información correspondiente a tus datos. Debes iniciar por el primer módulo del formulario **"Autorización para el tratamiento de datos"** y el mismo formulario va habilitando los módulos a medida que vayas avanzando. Debes ir guardando cada módulo para continuar.

Recuerda que puedes ingresar en cualquier momento a los módulos ya diligenciados para revisar la información registrada y corregirla de ser necesario.

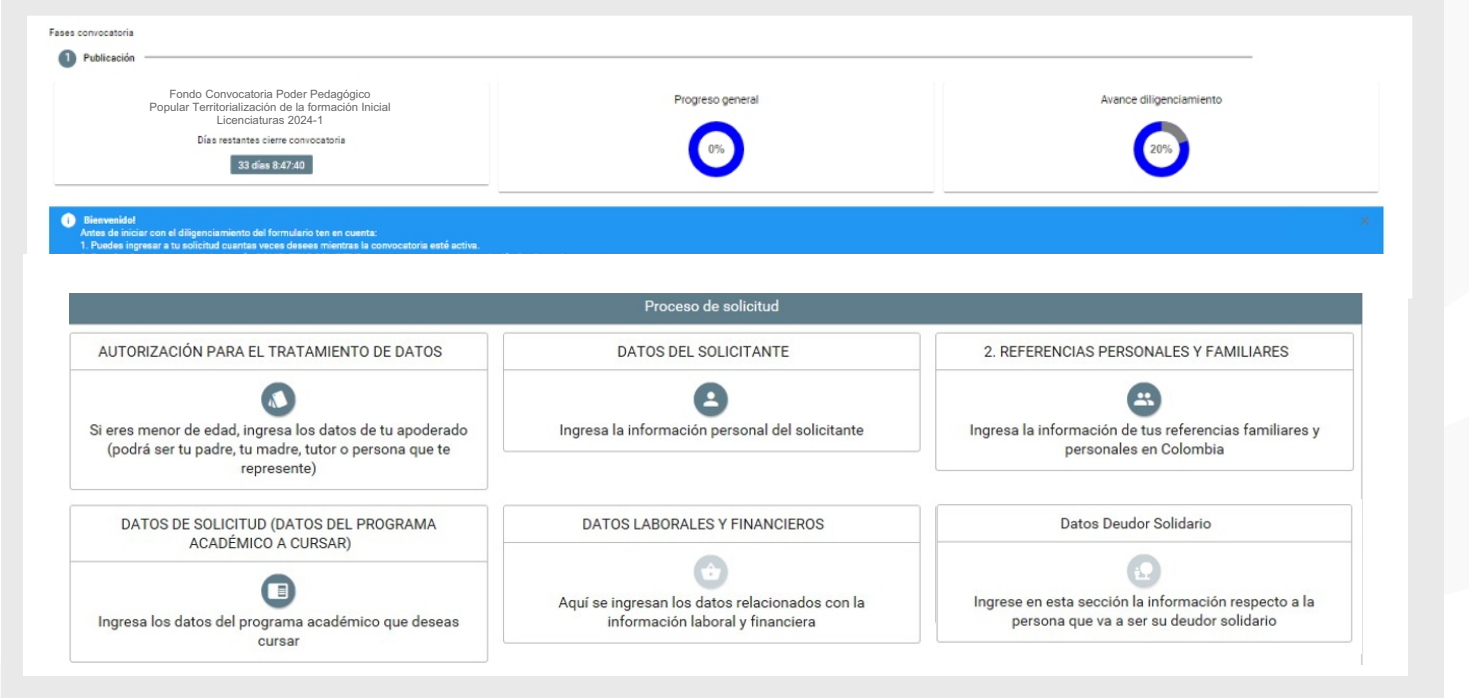

## **1. AUTORIZACIÓN PARA EL TRATAMIENTO DE DATOS**

 Recuerda leer toda la información correspondiente a los términos y condiciones, luego deberás seleccionar en las casillas para confirmar que leíste.

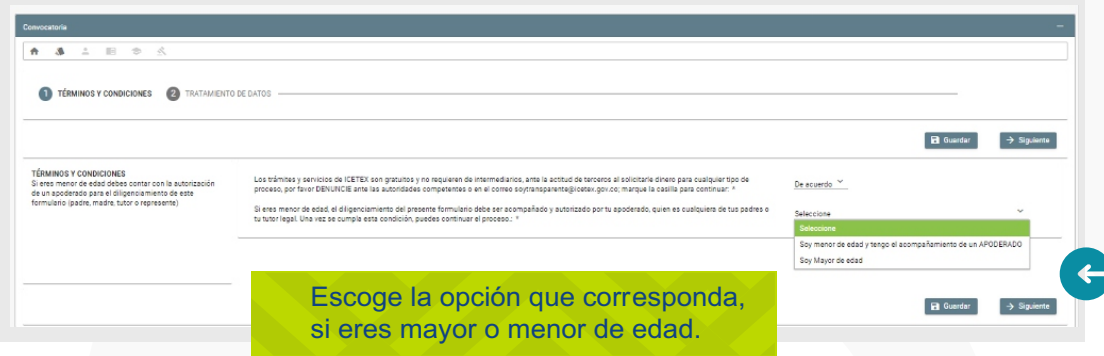

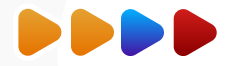

#### Diligencia toda la información, recuerda guardar y finalizar para continuar:

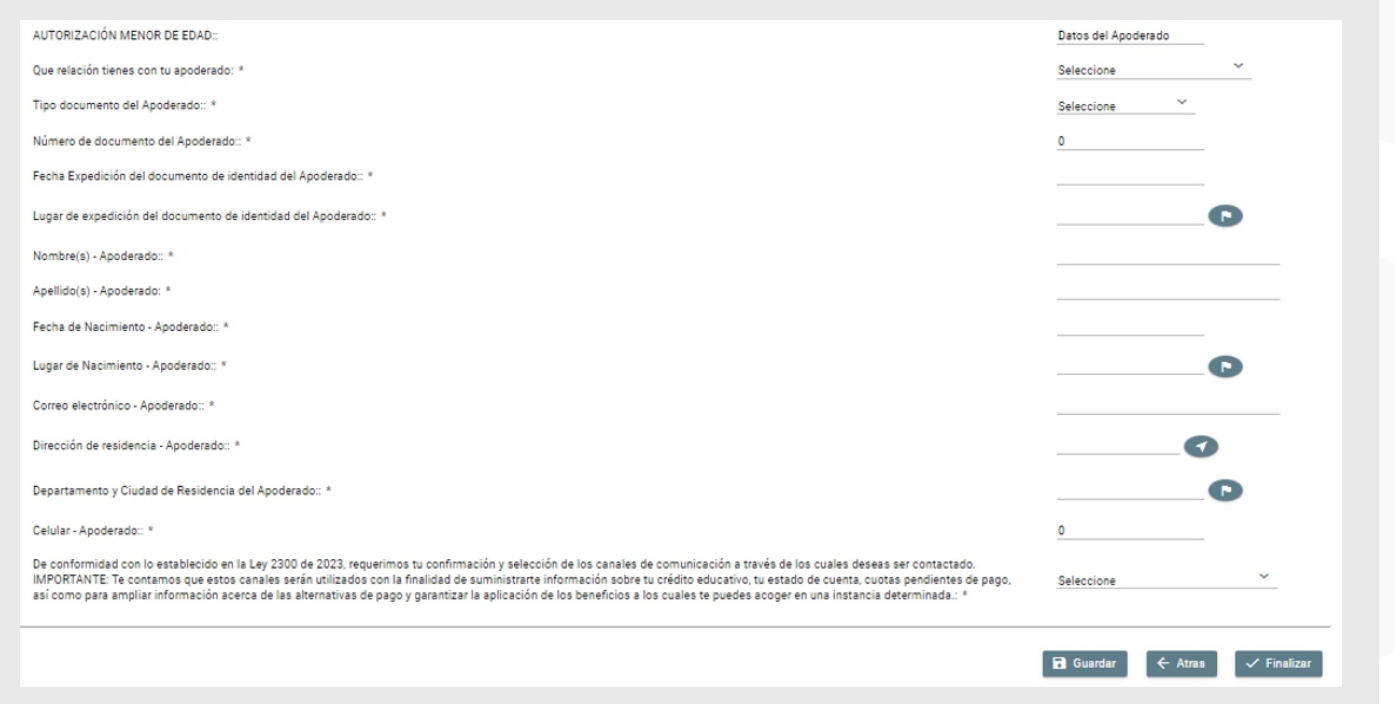

 Al registrar siguiente continuaremos con la lectura de la información de tratamientos de datos. Debes leer muy bien la información registrada, una vez culmines tu lectura, indica **"Acepto"**, presionas guardar y luego finalizar.

 $\Diamond$  Al finalizar nuestro primer móduló **Autorización de Tratamiento de datos**" el sistema habilitara el siguiente modulo para que continuemos registrando la información de **"Datos del solicitante".**

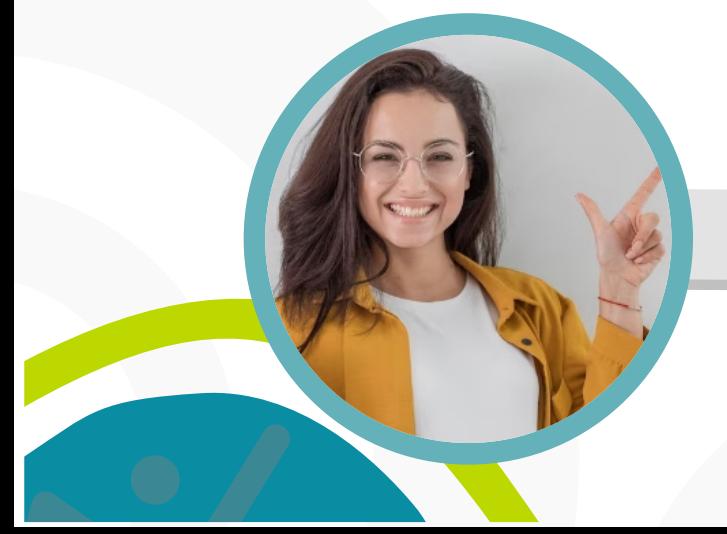

**2. DATOS DEL SOLICITANTES**

**Finalizar**

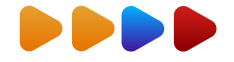

Recuerda diligenciar el segundo modulo registrando tu " Información Basica". Recuerda que debes consultar el Reglamento Operativo del fondo y terminos de la convocatoria desde el 27 de diciembre de 2023, par que tengas pleno conocimiento de los requisitos para postularte y obligaciones que adquieres al ser beneficiario, por lo anterior dentro del formulario se indica " Manifiesto que conozco y acepto los terminos del Reglamento Operativo del Fondo

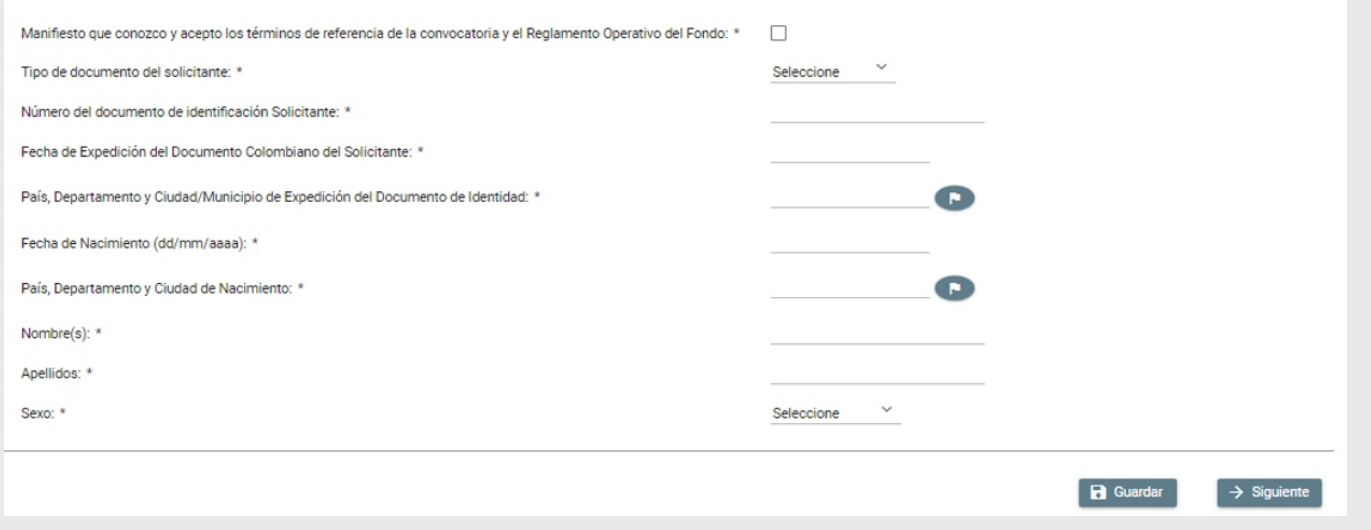

**Recuerda siempre presionar guardar y siguiente** para continuar con el proceso.

Ahora debes diligenciar tus datos de contacto, es importante que tu correo electrónico sea el mismo que registraste al iniciar el proceso de inscripción, este debe mantenerse activo durante todo el proceso de inscripción a la convocatoria y validar que siempre tengas capacidad disponible en la bandeja de entrada de tu correo para que puedas recibir las notificaciones que te envía el ICETEX.

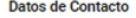

Te invitamos a verificar la información de contacto. Al registrar tus datos de teléfono fijo debes tener en cuenta que van de la siguiente forma: código país + indicativo + número de teléfono Ejemplo: 5714173535

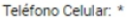

Teléfono fijo en Colombia, sino cuenta con uno por favor incluya nuevamente el numero celular.: '

Correo Electrónico, Usuario en plataforma ICETEX: \*

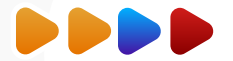

## Luego debes diligenciar datos de localización: lugar y dirección de residencia.

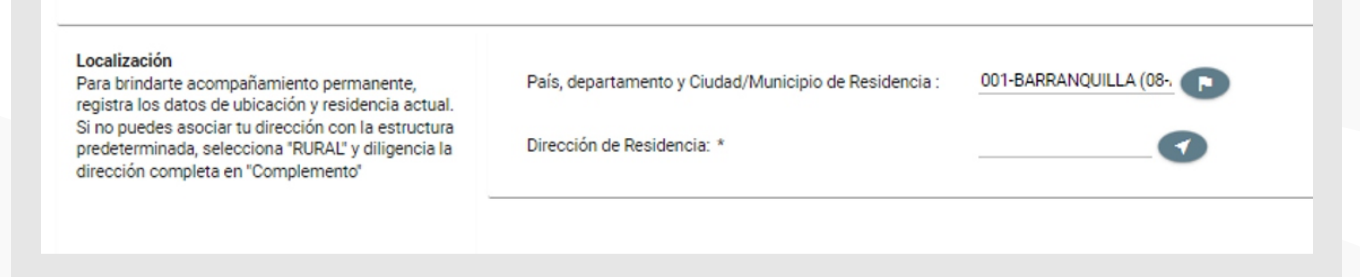

◆ Para escribir tu dirección debes utilizar las opciones que se despliegan según muestra el siguiente pantallazo para seleccionar la nomenclatura que corresponda. **Ejemplo de dirección en el pantallazo:** Calle 79B Norte No. 57 - 40.

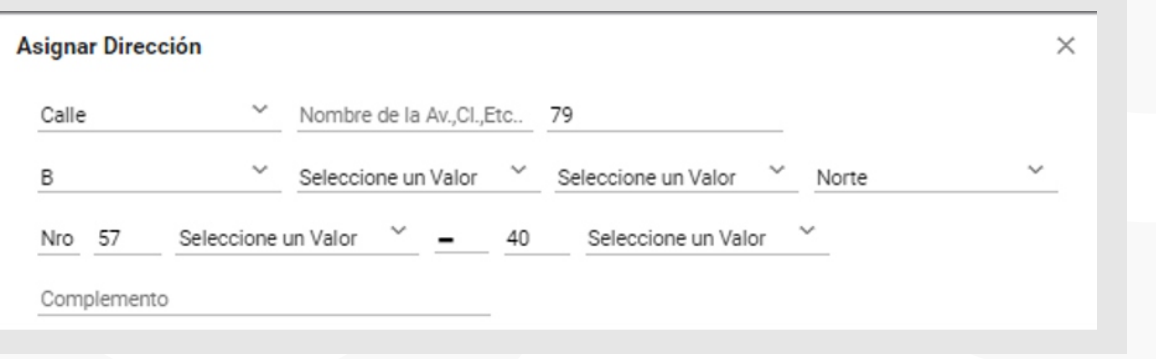

## **3. REFERENCIAS PERSONALES**

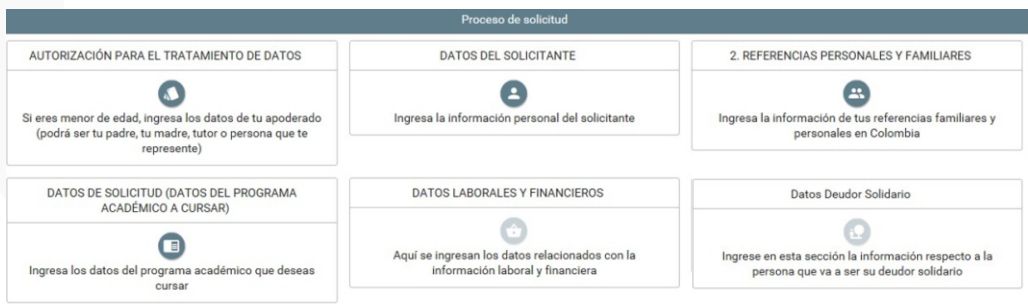

◆ Debes diligenciar los datos de tus referencias personales y familiares, es importante que los datos ingresados sean actuales y veraces.

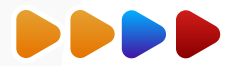

Datos **Te inv** corred progra cursa

Metor

Nivel Perior Durac

#### **4. DATOS DE SOLICITUD (DATOS DEL PROGRAMA ACADÉMICO A CURSAR**

En el campo nombrado **DATOS DE SOLICITUD (DATOS DEL PROGRAMA ACADÉMICO A CURSAR)** podrás seleccionar el departamento, ciudad, Institución de Educación Superior y Programa que deseas cursar. Antes de llegar a este campo, debes completar los anteriores:

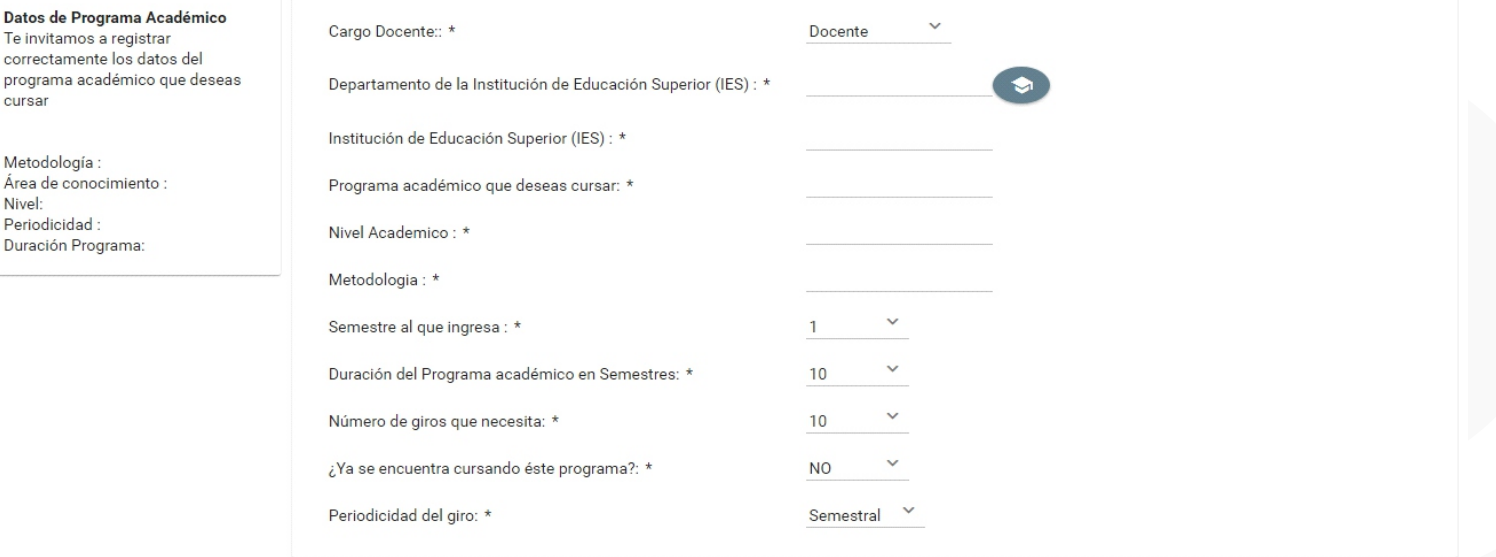

Al darle clic sobre el icono (Departamento de la institución de Educación Superior IES) podrás seleccionar el departamento, ciudad, Institución y programa a cursar:

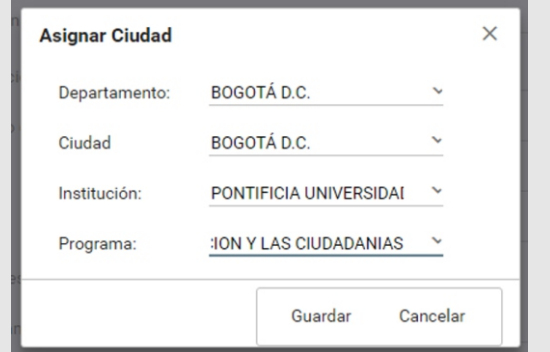

Es muy importante que la información que registres corresponda con tu programa, entidad educativa y **semestre que cursas en el periodo 2024-1**, debido a que posteriormente deberás cargar los soportes para validar la información que registraste, en caso de registrar información errada **NO** podrás modificarla una vez finalices tu formulario.

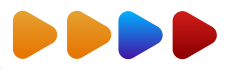

#### **5. DATOS LABORALES Y FINANCIEROS**

#### DATOS LABORALES Y FINANCIEROS

Aquí se ingresan los datos relacionados con la información laboral y financiera

Aquí debes ingresar la información relacionada a la entidad territorial a la cual se encuentra vinculado en posgrado, el nombre del establecimiento donde labora, indicar si usted se encuentra registrado al establecimiento educativo oficial con nombramiento en propiedad, entre otros.

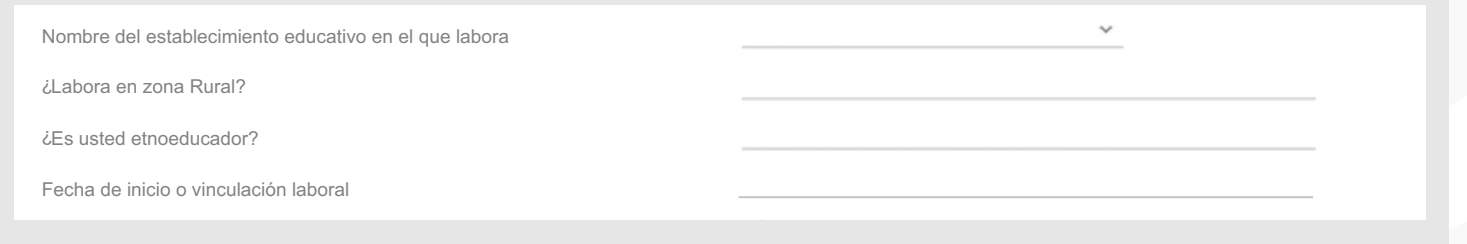

#### **6. DATOS DEUDOR SOLIDARIO**

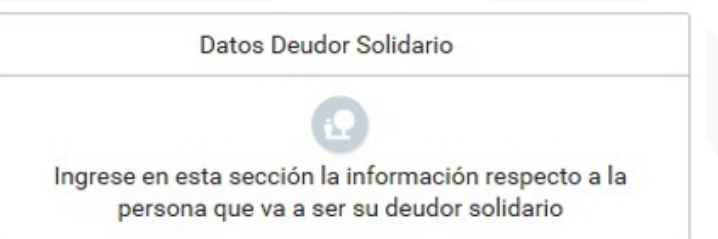

Llegamos a la última etapa de nuestro formulario, recuerda diligenciar los datos de tu codeudor, recuerda que en este paso tu puedes ser tu propio codeudor o puedes postular una persona que respalde tu solicitud en la convocatoria.

Recuerda que para diligenciar esta información debes contar con la aprobación del estudio crediticio. Para ello, el educador, diligencia el formulario de deudor solidario y realiza el pago ante la central de riesgo CIFIN. Para este Fondo el educador puede ser su propio deudor solidario

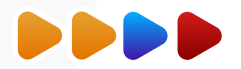

 Una vez finalizamos el diligenciamiento, se habilitan dos opciones en el formulario, puedes hacer clic en **"Resumen de la solicitud"** para que verifiques toda la información registrada antes de finalizar. **ES IMPORTANTE** revisar la información que suministraste en el formulario antes de "completar la solicitud", recuerda que una vez culmines el proceso no habrá posibilidad de modificación.

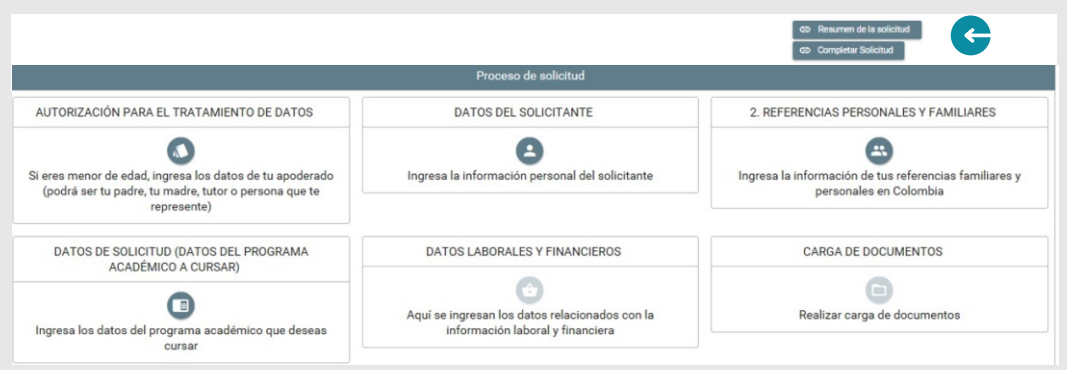

 Una vez estes seguro que la información esta correcta debes oprimir el botón **"completar solicitud" ,** si no realizas este paso, tu solicitud no quedará registrada y no se tendrá en cuenta para las siguientes etapas.

Lee detenidamente una vez indiques **"confirmar"** no podrás realizar cambios.

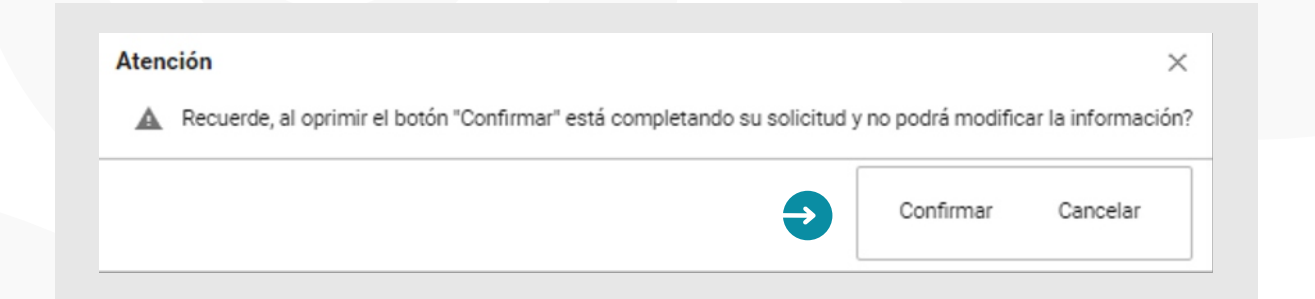

 Al presionar "confirmar" podrás contar con tu formulario de inscripción, el cual debes guardar ya que lo necesitaras para el proceso de cargue de documentos.

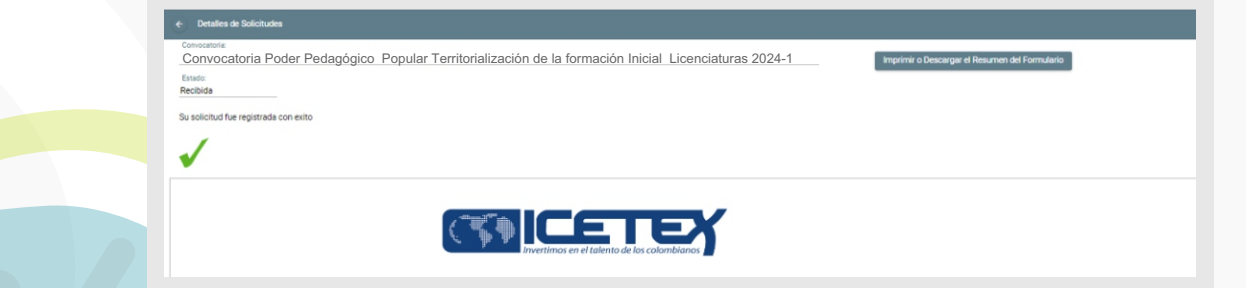

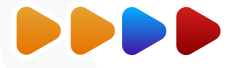

#### **7. IMPRESION DE FORMULARIO**

#### Formulario de inscripción

Recuerda imprimir el formulario diligenciado y firmarlo, este documento no debe tener ninguna enmendadura.

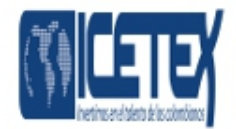

Convocatoria: Convocatoria Poder Pedagógico Popular Territorialización de la formación Inicial Licenciaturas 2024-1

Fecha de Radicación: 27/09/2023

Numero de Solicitud: N°7001811

#### **AUTORIZACIÓN PARA EL TRATAMIENTO DE DATOS**

Los trámites y servicios de ICETEX son gratuitos y no requieren de intermediarios, DE EDAD ante la actitud de terceros al solicitarle dinero para cualquier tipo de proceso, por favor DENUNCIE ante las autoridades competentes o en el correo soytransparente@icetex.gov.co= De acuerdo

Eres menor o mayor de Edad:= MAYOR

#### Actualización de la Autorización de Tratamiento de Datos Personales Beneficiarios, Becarios, participantes de programas y deudores solidarios

La autorización para el tratamiento de sus datos nersonales, nermite al ICETEX

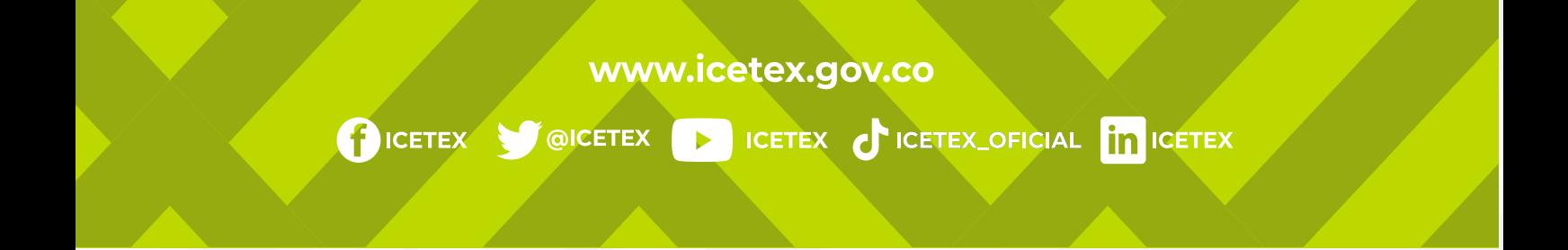